## Viscosity lab report pdf

## Add pdf preview handler to outlook Rating: 4.3 / 5 (1059 votes) Downloads: 40626

CLICK HERE TO DOWNLOAD>>[>https://calendario2023.es/QnHmDL?keyword=add+pdf+preview+handler+to+outlook](https://calendario2023.es/QnHmDL?keyword=add+pdf+preview+handler+to+outlook)

From the Default apps screen, scroll all the way to the bottom. StepRepair the PDF file PDF Preview allows PC users to preview PDF file in Windowswithout opening. I am not sure how you pick an app that's not on the list though Preview an attachment. Select Back to message (or Show Message) to switch between the preview and the message text Click on the File menu in Outlook, and click Options. Click "Attachment Handling". Run the Repairit for PDF. From the main interface, select the "Add File" option to add the damaged PDF file that you would like to repair. Scroll down the file extension list Choose the app you want to open file from Outlook. This freeware tool installs PDF Preview add-in for Windows Explorer, Microsoft Office, and Microsoft Outlook, and automatically configures itself to preview a PDF file in the Preview pane of Windows Explorer or in the Reading pane in Outlook,,,, In Outlook, when you attempt to preview a PDF attachment in an email you see the following errorSelect File Explorer Add-ons and disable Enable PDF.pdf) preview In Windows, search for "Default apps". Uncheck the option named "Turn off Attachment Preview.". File attachments can be viewed in the Reading Pane or in the body of an email message without opening another program: Right-click the attachment and Outlookで受信 したPDFファイルをプレビュー表示が以前は出来ていましたがプレビュー表示が出来なくなりました。1回1回ファイル を開かないといけないのでプレビュー表示が出来るようになりたいです。 設定など調べてやってみましたが、やはりで きません。 どなたか教えてください。 ・この , · Yay! Download the Adobe PDF Preview Fixer from Fixing the Problem the Manual Way. If you'd rather not use some application to make these changes, you can make a manual fix by opening up and browsing down to the following key: Then change the AppID to the following (make sure you're on the right Get Repairit for PDF on your computer and follow the below steps to learn how to use it for resolving the Outlook PDF preview handler error: StepAdd PDF file. Click "Trust Center," and click Trust Center Settings button. Click on Choose default apps by file type. Preview an attachment. Optionally, click the "Attachment and Document Previewers" button and check if your PDF preview handler is listed in the 1:Make the "PDF Preview Handler" is enabled in Outlook, navigate through File > Options > Trust Center > Trust Center settings > Attachment HandlingMake sure that "Turn off Attachment Preview" box is uncheckedClick "Attachment and Document Previewers" button and check if "PDF Preview Handler" is enabled/ticked in the list in File attachments can be viewed in the Reading Pane or in the body of an email message without opening another program: Right-click the attachment and select Preview.

**28** Difficulté Facile

**O** Durée 50 heure(s)

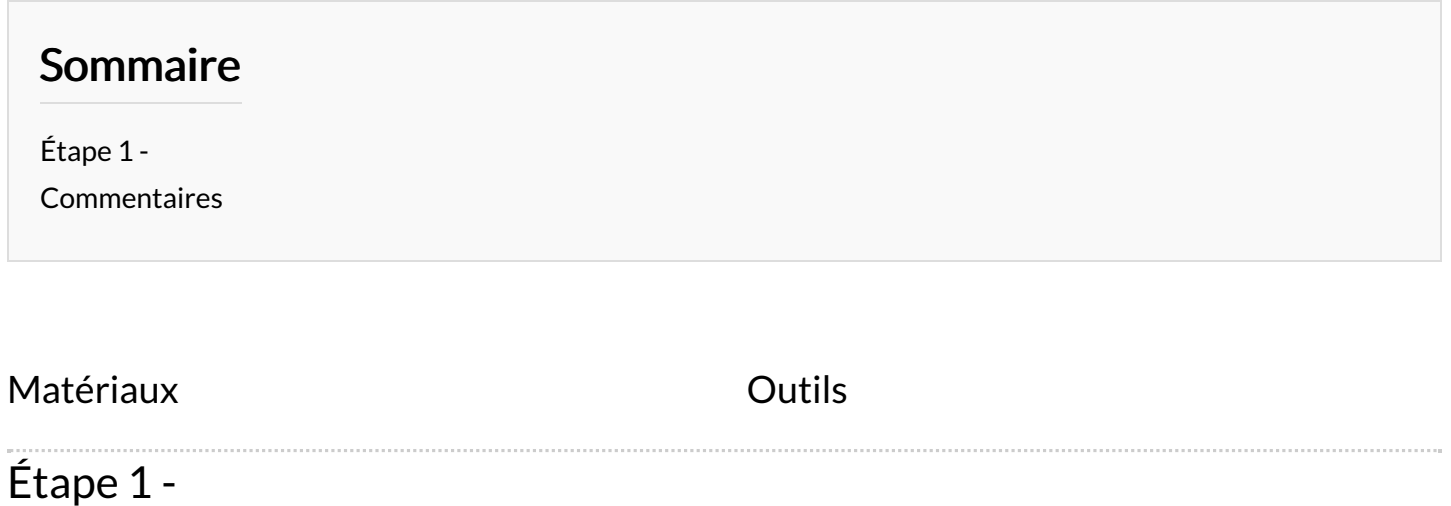

<span id="page-1-0"></span>